# Peekaboo Paper with Select and Mask

**digitalscrapper.com**[/blog/qt-peekaboo-paper](https://www.digitalscrapper.com/blog/qt-peekaboo-paper/)

#### by Jen White

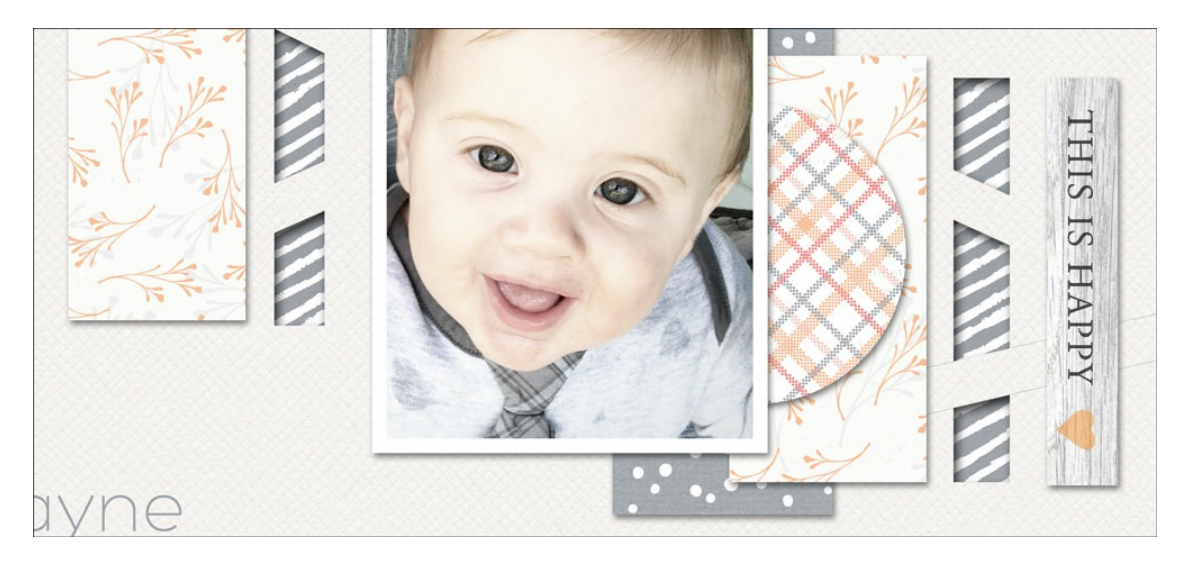

### **Peekaboo Paper with Select and Mask**

by Jen White

Gain a greater understanding of masking and selecting by creating a peekaboo effect with stacked papers and a drop shadow. It will wow your friends and add a unique quality to your next digital project.

### **For this tutorial you'll need:**

- A solid background paper
- A coordinating small-patterned background paper
- Photoshop Elements or Adobe Photoshop

If you'd like to follow along exactly, **[download](https://www.digitalscrapper.com/downloads/qwik-tutorial/qt-peekaboo-paper-download.zip) the papers I'm using here**.

### **Step One: Stack Two Papers**

Open a patterned paper (File > Open).

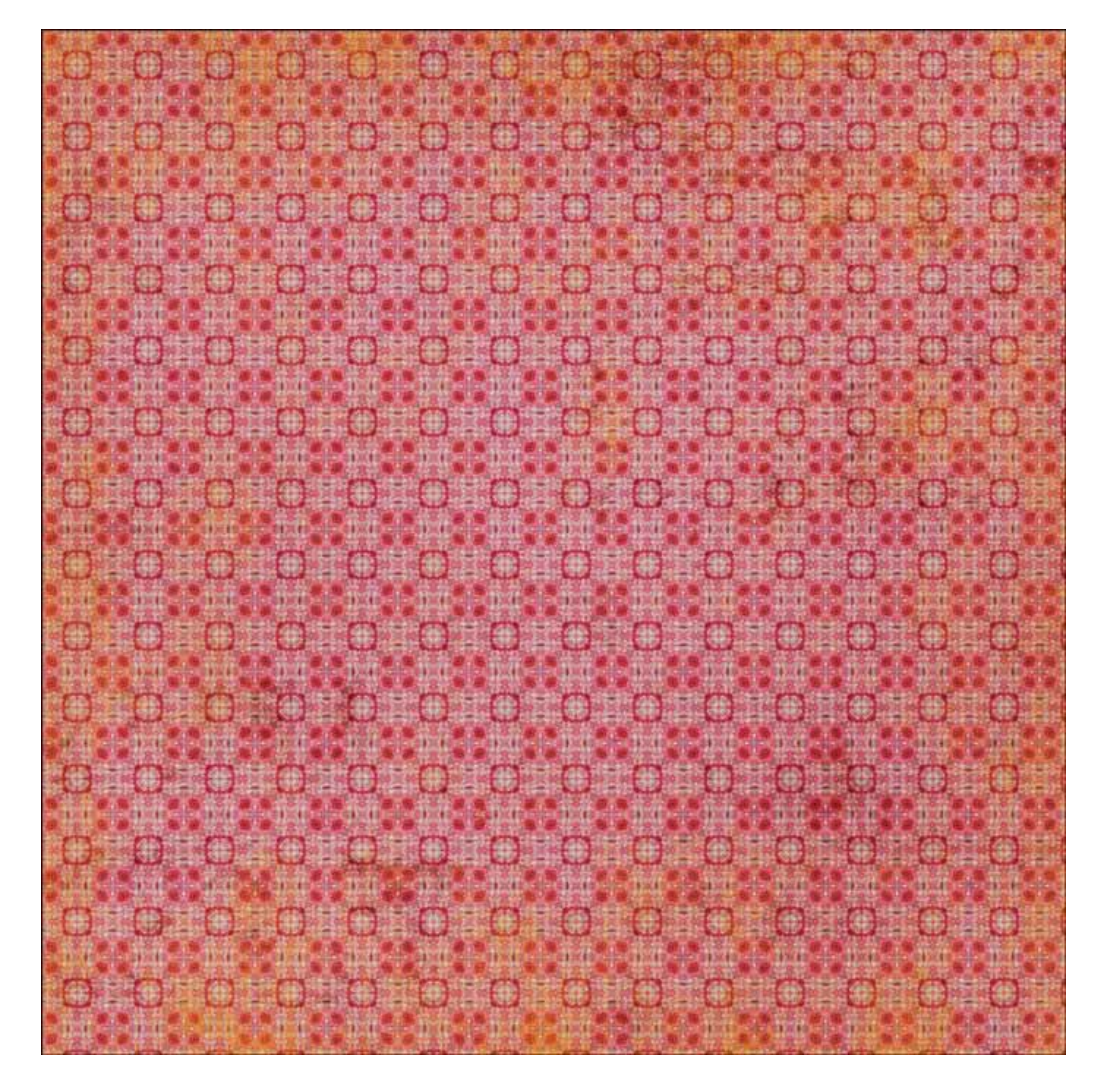

- Open a plain paper.
- Get the Move tool.
- Holding down the Shift key, click and drag the plain paper onto the patterned paper.

NOTE: Holding down the Shift key while adding something to a document ensures that the item will land in the center of the document.

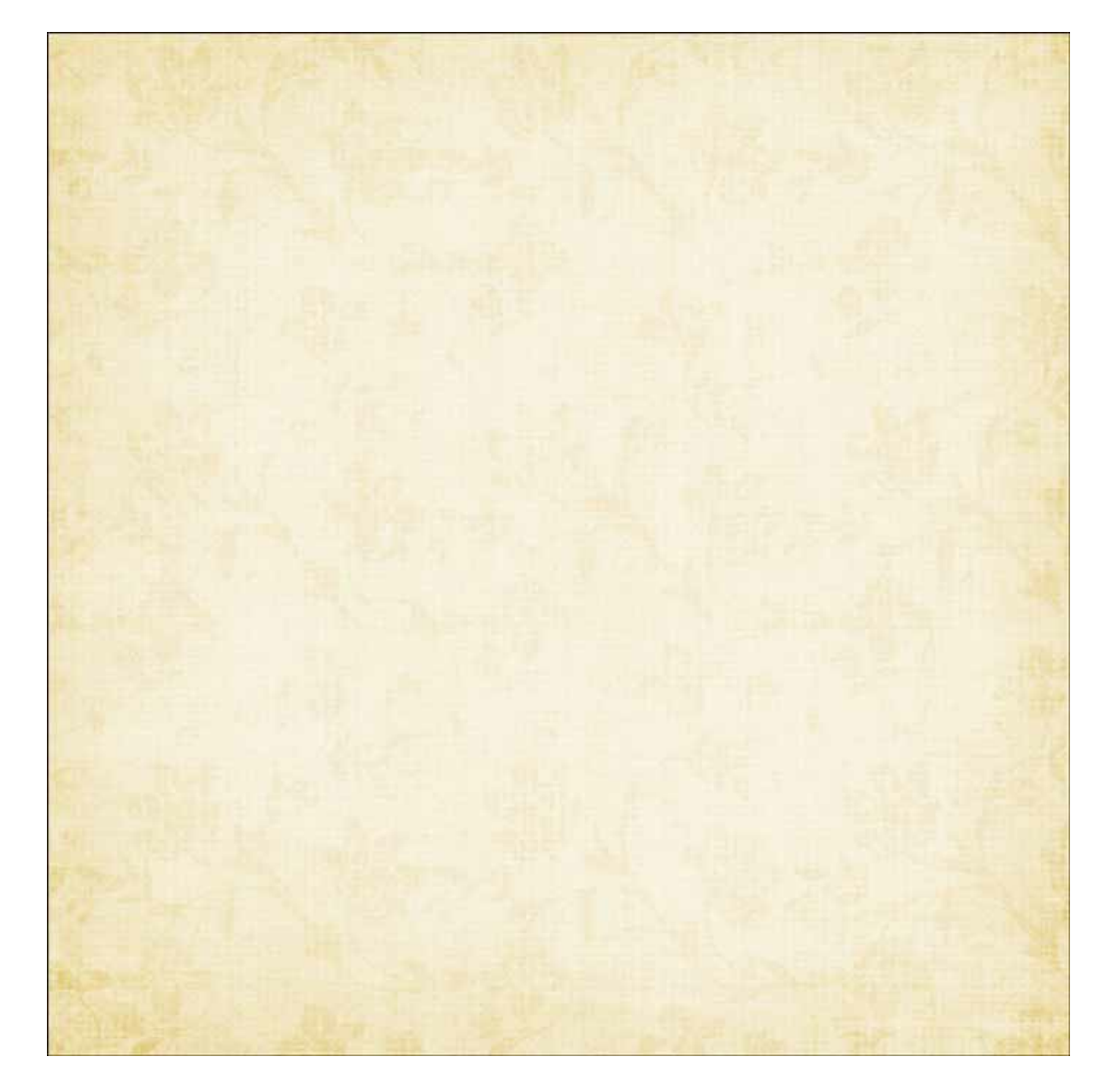

## **Step Two: Create an Initial Selection**

- Get the Rectangular Marquee tool.
- In the Tool Options, click on the New Selection icon and check Antialiasing. Set the Feather to 0 and the Aspect to Normal. (PS: Set the Style to Normal.)
- On the document, click and drag out a rectangle. To create a perfect square, hold down the Shift key while you click and drag.

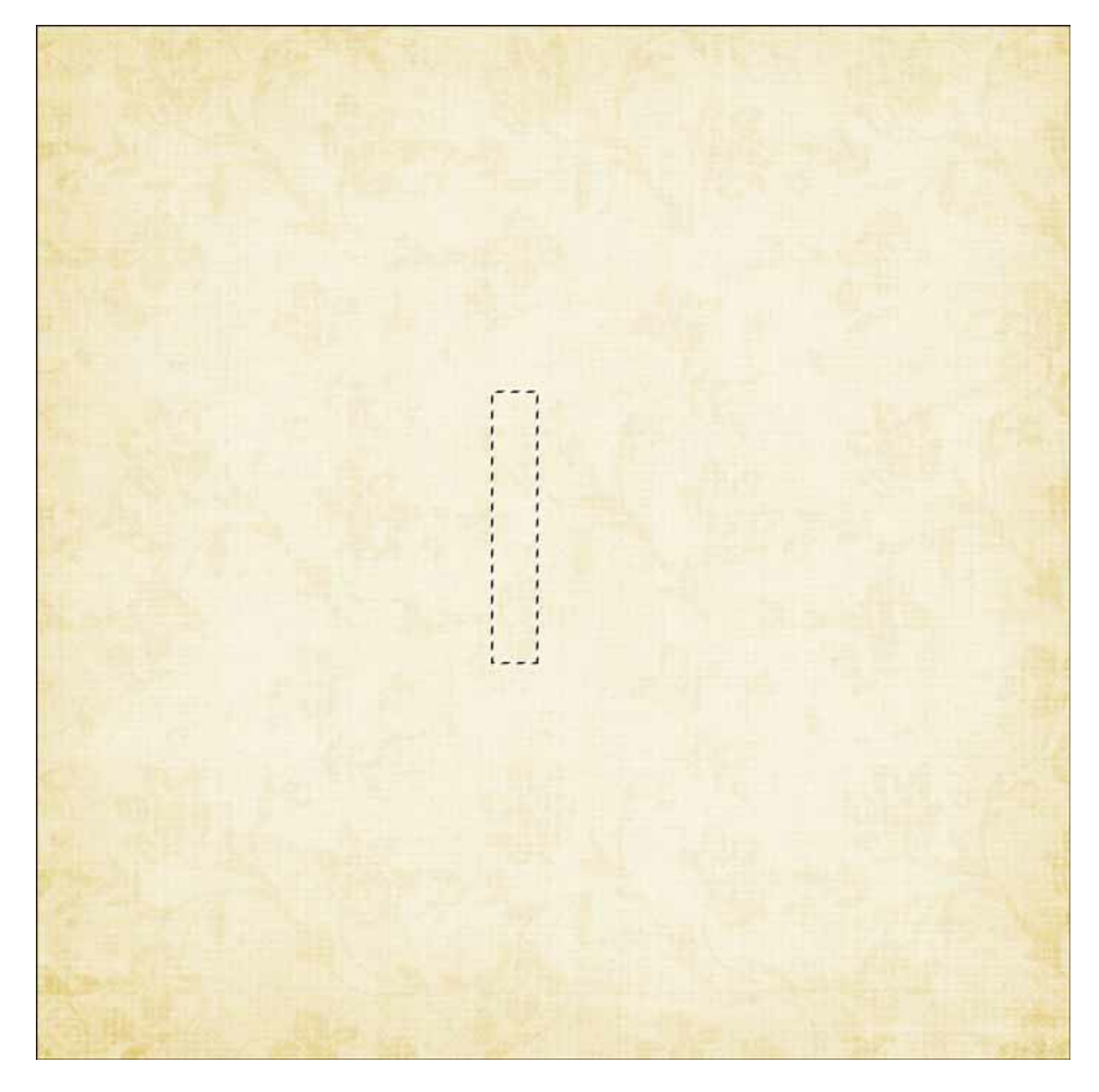

## **Step Three: Subtract from the Selection**

- Get the Polygonal Lasso tool.
- In the Tool Options, click on the Subtract From Selection icon, set the Feather to 0 px, and check Anti-aliasing.
- On the document, click to place the beginning of the first segment to the left of the existing selection as shown in the image below.
- Place the beginning of the second segment to the right of the existing selection as shown in the image below.
- Place the beginning of the third segment under the last one as shown in the image below.
- Place the beginning of the fourth segment under the first segment as shown in the image below.
- To close the selection, click at the beginning of the first segment.
- Repeat the instructions to subtract more of the selection.

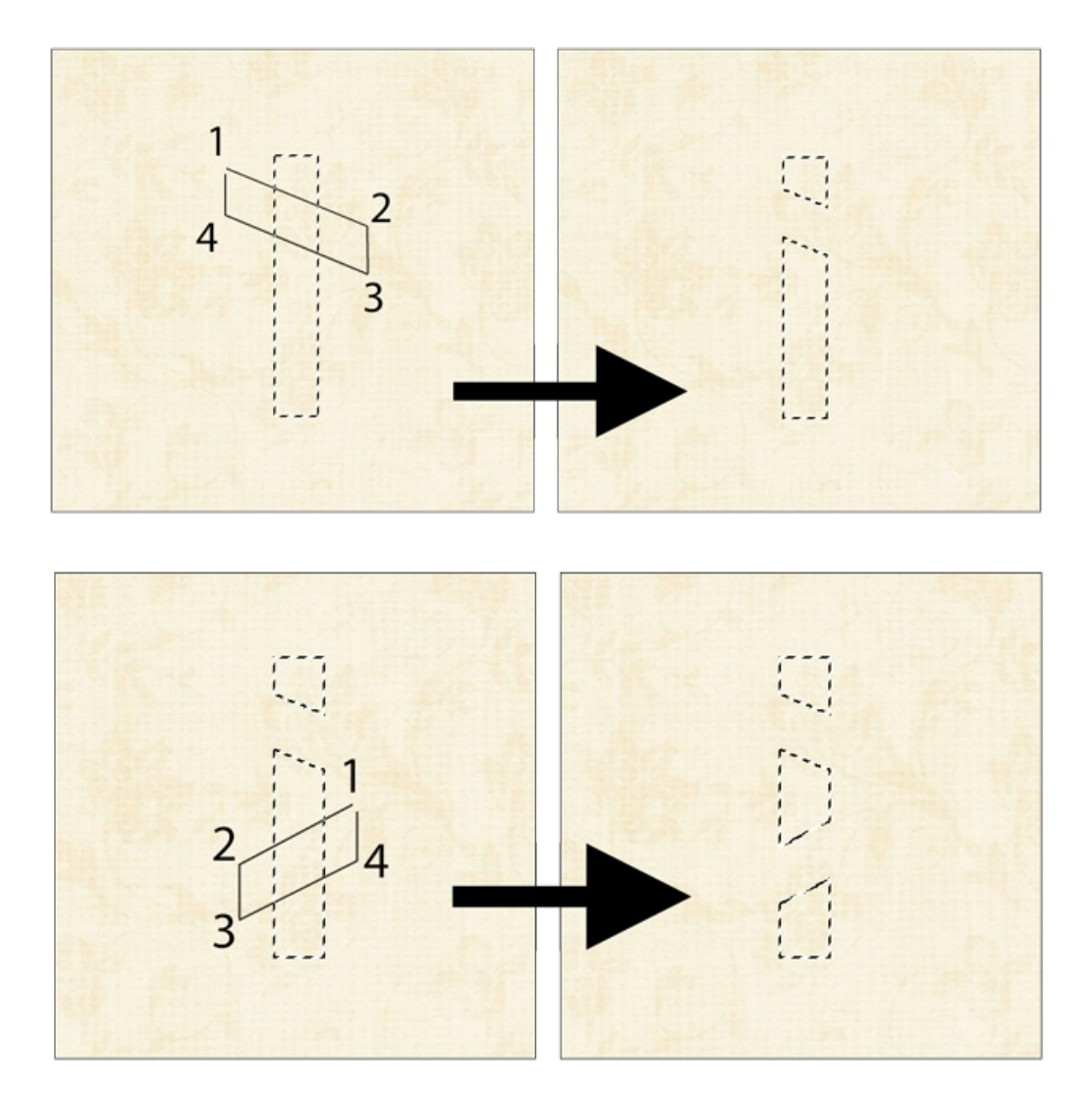

## **Step Four: Mask the Top Paper**

- In the Layers panel, click on the plain paper layer to make it the active layer.
- In the Layers panel, hold down the Alt key (Mac: Opt key) and click on the Add Layer Mask icon.

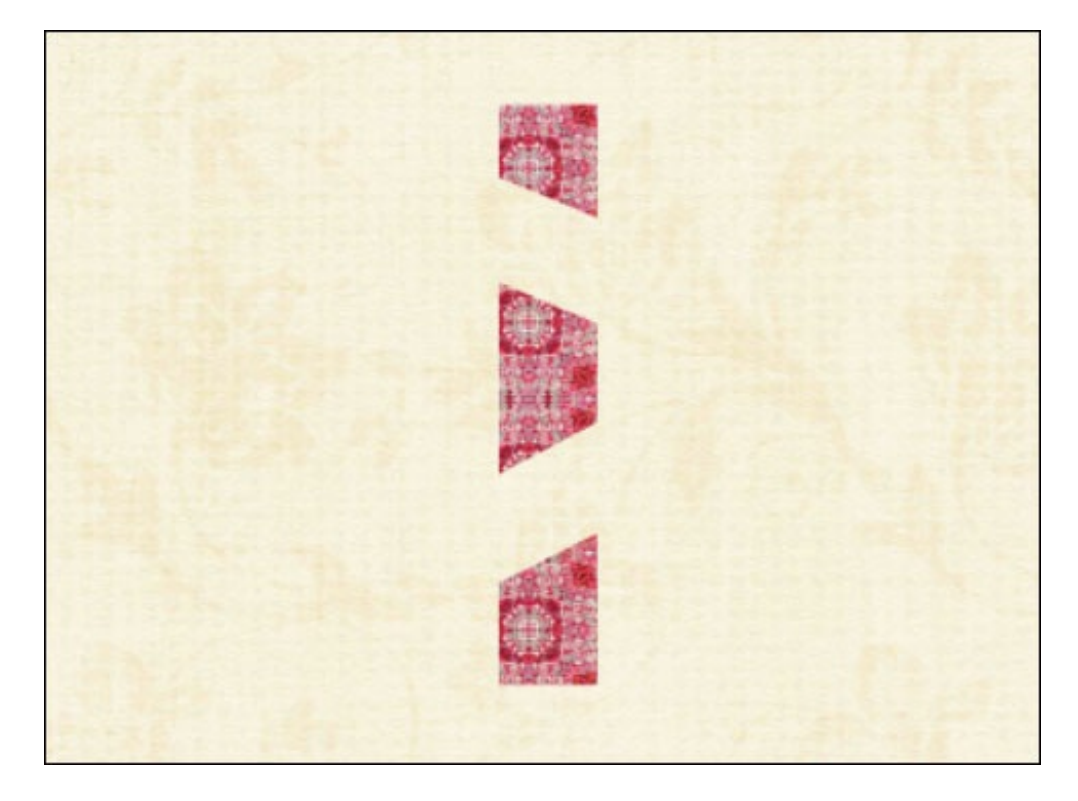

## **Step Five: Add a Drop Shadow**

In the Layers panel, click on the top paper layer to make it the active layer.

### **Photoshop Elements Only:**

- In the Menu Bar, choose Layer > Layer Style > Style Settings.
- In the dialog box, set the Lighting Angle to 120°.
- Click on Drop Shadow to open the settings.
- Set the Size to 5, the Distance to 8, and the Opacity to 50.
- Click OK.

### **Photoshop Only:**

- In the Menu Bar, choose Layer > Layer Style > Drop Shadow.
- In the dialog box, set the Blend Mode to Multiply, the Opacity to 50%, the Angle to 120˚, the Distance to 8, the Spread to 0, and the Size to 5.
- Click OK.

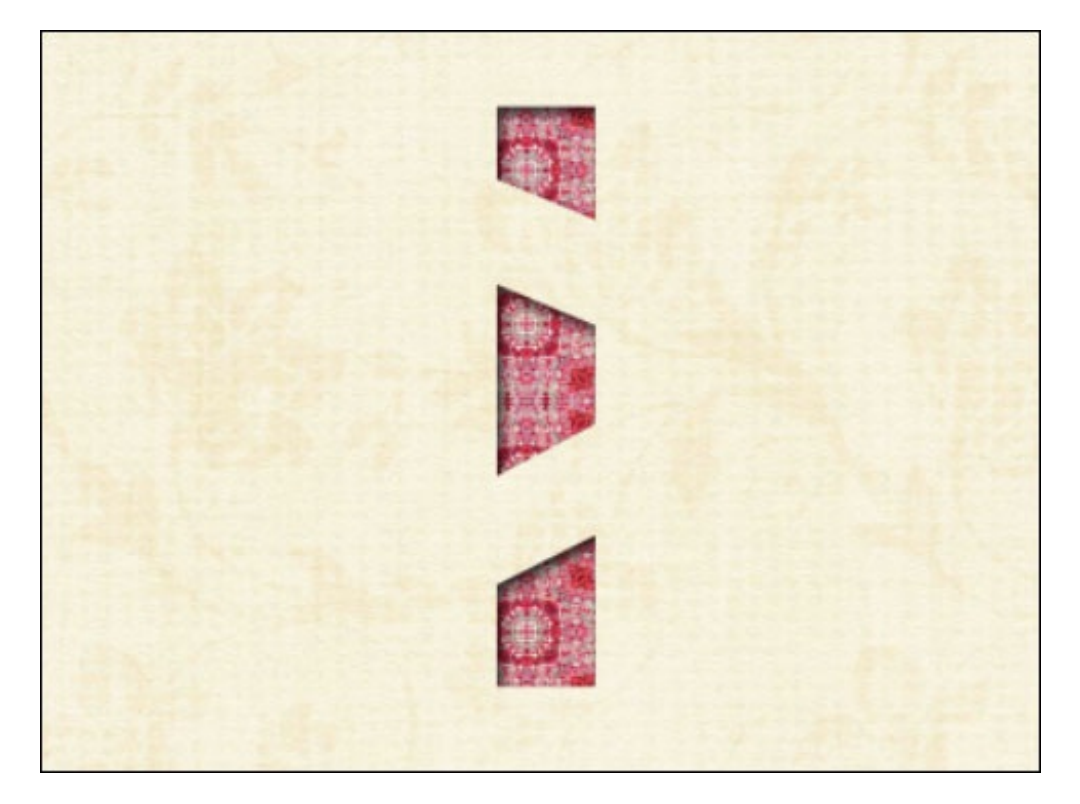

Finish the project as desired.

Here is a greeting card I created using this tutorial.

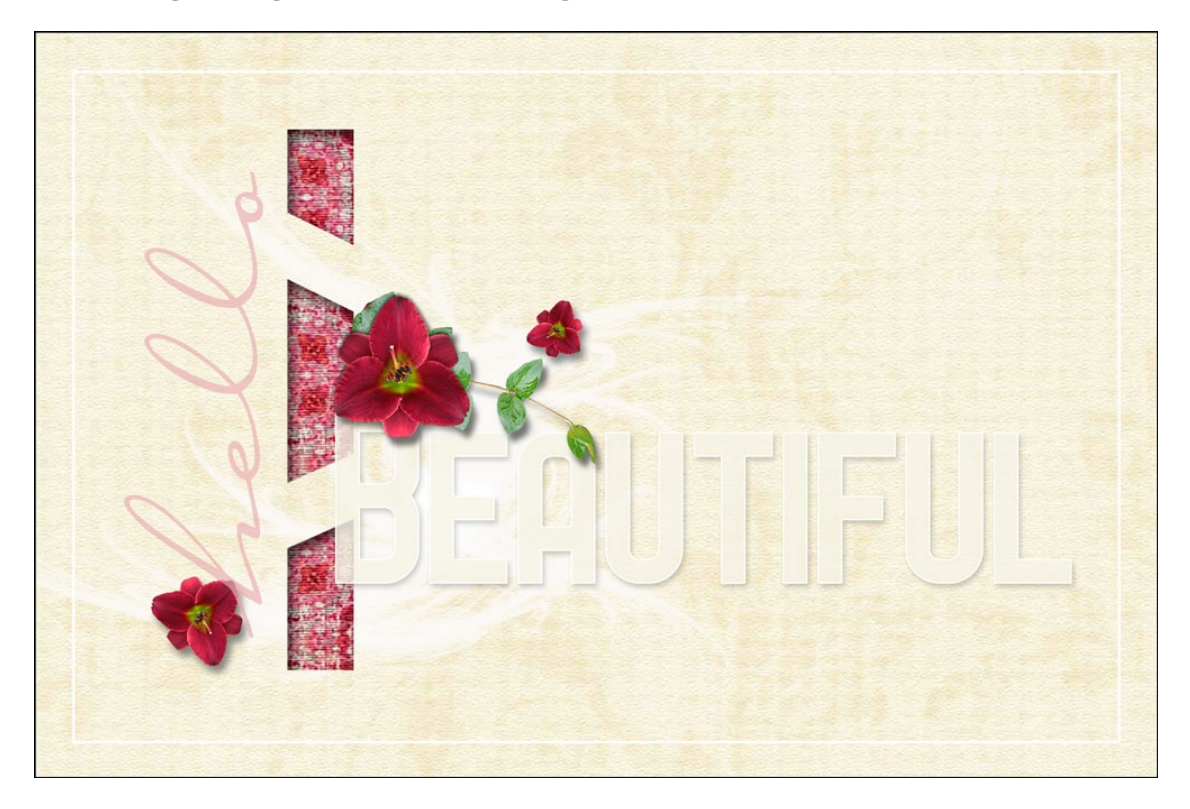

Credits Card: Hello Beautiful by Jen White Qwik Tutorial: Peekaboo Paper with Select and Mask by Jen White Kit: Bloomin Beauty by Anja Schernan Fonts: Carlotta, Service Station

YOU'RE MY FAVORITE Ę Ę **MORTON** adorable moment É THIS IS HAPPY

And here's a scrapbook page I created using the same technique.

### Credits

#s

Page: Adorable Moment by Jen White Inspired by fanon at TLP Photo: Jen White Qwik Tutorial: Peekaboo Paper with Select and Mask by Jen White Kit: Beloved by Katie Periet Fonts: Shaquilla, Hero Light

Wayne<br>ember 2018 ptember

those eyes

the slobbery kisses

that face

melts my heart

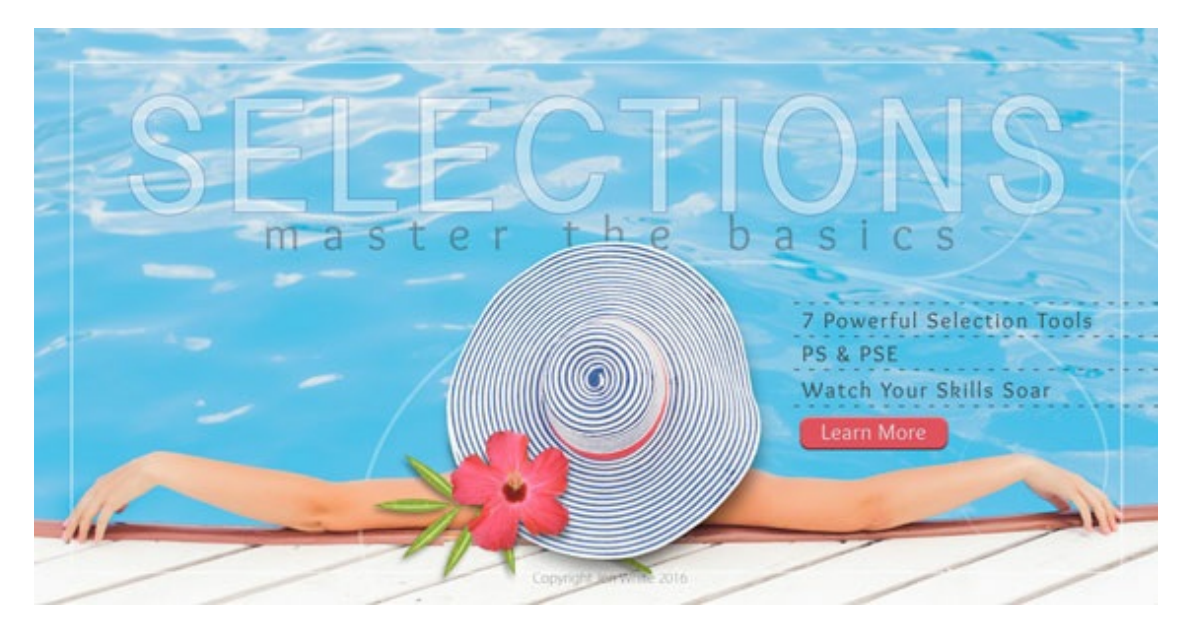

### **ON SALE NOW!**

Selections 1: Mastering the Basics. Use Coupon Code **SELECT130** at checkout.

\_\_\_\_\_\_\_\_\_\_\_\_\_\_\_\_\_\_\_\_\_\_\_\_\_\_\_\_\_\_\_\_\_\_\_\_\_\_\_\_\_\_\_\_\_

Learn more about Selections 1 for [Photoshop](https://qwiklearn.teachable.com/p/selections-1-for-photoshop-elements/) Elements or Adobe [Photoshop](https://qwiklearn.teachable.com/p/selections-1-for-photoshop/).

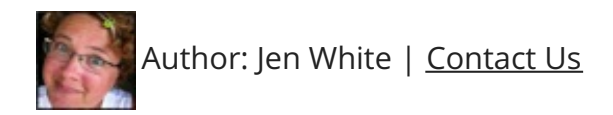